Windows Storage Server 2012 を実行する Dell PowerVault Network Attached Storage (NAS) シス テム

トラブルシューティングガイド

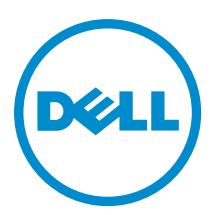

### <span id="page-1-0"></span>メモ、注意、警告 ■ メモ: コンピュータを使いやすくするための重要な情報を説明しています。 注意: ハードウェアの損傷やデータの損失の可能性を示し、その問題を回避するための方法を説明してい ます。 警告: 物的損害、けが、または死亡の原因となる可能性があることを示しています。

#### **©** 2013 Dell Inc.

本書に使用されている商標: Dell™、Dell のロゴ、Dell Boomi™、Dell Precision™、OptiPlex™、Latitude™、PowerEdge™、PowerVault™、 PowerConnect™、OpenManage™、EqualLogic™、Compellent™、KACE™、FlexAddress™、Force10™ および Vostro™ は Dell Inc. の商標で す。Intel®、Pentium®、Xeon®、Core® および Celeron® は米国およびその他の国における Intel Corporation の登録商標です。 AMD® は Advanced Micro Devices, Inc. の登録商標、AMD Opteron™、AMD Phenom™ および AMD Sempron™ は同社の商標です。 Microsoft®、Windows®、Windows Server®、Internet Explorer®、MS-DOS®、Windows Vista® および Active Directory® は米国お よび/またはその他の国における Microsoft Corporation の商標または登録商標です。Red Hat® および Red Hat® Enterprise Linux ®は米国および / またはその他の国における Red Hat, Inc. の登録商標です。Novell® および SUSE® は米国およ びその他の国における Novell, Inc. の登録商標です。Oracle® は Oracle Corporation またはその関連会社、もしくはその両者の 登録商標です。Citrix®、Xen®、XenServer® および XenMotion® は米国および / またはその他の国における Citrix Systems, Inc. の登録商標または商標です。VMware®、Virtual SMP®、vMotion®、vCenter® および vSphere® は米国またはその他の国におけ る VMware, Inc. の登録商標または商標です。IBM® は International Business Machines Corporation の登録商標です。

2013 - 03

Rev. A00

# 目次

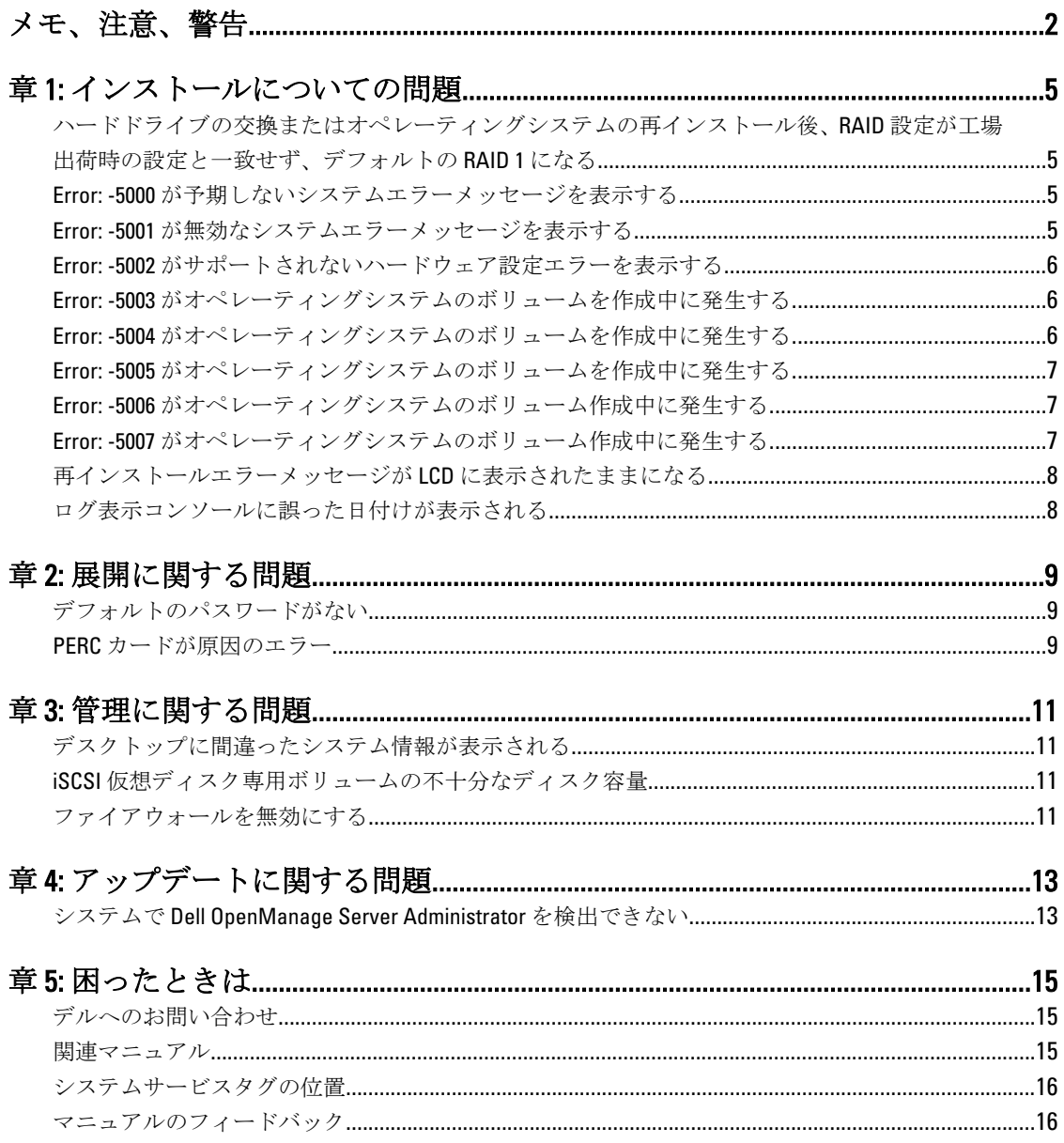

### <span id="page-4-0"></span>インストールについての問題

### ハードドライブの交換またはオペレーティングシステムの再 インストール後、RAID 設定が工場出荷時の設定と一致せず、 デフォルトの RAID 1 になる

説明 インストリドドライブの交換、またはオペレーティングシステムの再インストール後、シス テムの RAID 設定が工場出荷時の設定と一致せず、デフォルトの RAID 1 になります。

原因 この問題は、オペレーティングシステムの再インストールメディアが、仮想ディスク 0 に 120 GB 以上のオペレーティングシステムパーティションを見つけられないことが 原因で発生します。

対策 この問題を回避するには、以下の手順を実行します。

- メモ: オペレーティングシステムは内部コントローラの LUN 0 にのみインストー Ø ルできます。RAID 設定を RAID 1 以外にするには、オペレーティングシステムを再 インストールする前に LUN ID 0 で仮想ディスクを作成します。
	- 1. すべての仮想ディスクからデータをバックアップします。
	- 2. システムを再起動して Dell PowerEdge RAID Controller (PERC) BIOS を起動します。 詳細に関しては、dell.com/support/manuals で PERC マニュアルを参照してくださ い。
	- 3. 希望する RAID 構成、LUN ID 0、および 120 GB またはそれ以上の容量で仮想ディス クを作成します。
	- 4. オペレーティングシステムの再インストールメディアを使用して Dell PowerVault NAS システムを再起動します。

#### Error: -5000 が予期しないシステムエラーメッセージを表示す る

- 説明 必要なシステムリソースがない、または障害があります。
- **原因 こつ問題は、オペレーティングシステムの再インストールメディア、光学ドライブ、** またはシステムが無効な状態にある場合に発生します。
- 対策 お使いのシステムを再起動し、オペレーティングシステムの再インストールメディア のインストールを再度行います。問題が解決しない場合は、デルにお問い合わせくだ さい。詳細については、「[デルへのお問い合わせ」](#page-14-0)を参照してください。

### Error: -5001 が無効なシステムエラーメッセージを表示する

- 説明 サポートされていないシステムでシステムの復元が実行されています。
- **原因** この問題はシステムでこの操作がサポートされていないことから発生します。

1

<span id="page-5-0"></span>対策 この問題を回避するには、オペレーティングシステム再インストールメディアをただ ちに取り出してください。

### Error: -5002 がサポートされないハードウェア設定エラーを表 示する

- 説明 システムがサポートされている RAID コントローラを検出できません。
- 対策 この問題を回避するには、次のいずれかの手順を実行します。
	- ディスクコントローラカードが内蔵ドライブに接続されており、正しいスロッ トに適切に装着されていることを確認します。

カードの接続に関する詳細は、dell.com/support/manuals で『Owner's Manual』 (オーナーズマニュアル)を参照してください。

- オペレーティングシステム起動動作中に PERC BIOS にアクセスし、内蔵ドライ ブコントローラが機能していることを確認します。 詳細に関しては、dell.com/support/manuals で PERC マニュアルを参照してくださ い。
- お使いのシステムが内蔵ドライブコントローラをサポートすることを確認し ます。

お使いのシステムでサポートされる内蔵ドライブコントローラに関する詳細 は、dell.com/support/manuals でシステムのハードウェアマニュアルを参照して ください。

### Error: -5003 がオペレーティングシステムのボリュームを作成 中に発生する

- 説明 オペレーティングシステムのドライブ構成が無効です。オペレーティングシステムデ ィスクとして使用される物理ディスクのレイアウトがデバイスのレイアウトの要件と 一致していません。
- **対策** この問題を回避するには、次のいずれかの手順を実行します。
	- オペレーティングシステムドライブスロットのすべてのドライブが正しく取 り付けられ、それぞれにデータが入っていないことを確認します。オペレーテ ィングシステム用の物理ディスクはすべて同じタイプで、120 GB 以上である必 要があります。
	- オペレーティングシステム起動動作中に PERC BIOS にアクセスし、外部設定が ないこと、ドライブにデータがなく最小容量要件を満たしていること、および ドライブが完全に機能しており、アクセス可能であることを確認します。 詳細に関しては、dell.com/support/manuals で PERC マニュアルを参照してくださ **い**

#### Error: -5004 がオペレーティングシステムのボリュームを作成 中に発生する

- 説明 オペレーティングシステムドライブ専用のスロット内にドライブがありません。
- 対策 この問題を回避するには、次のいずれかの手順を実行します。
	- オペレーティングシステムドライブスロットのすべてのドライブが正しく取 り付けられ、それぞれにデータが入っていないことを確認します。オペレーテ

ィングシステム用の物理ディスクはすべて同じタイプで、サイズの最小要件を 満たしている必要があります。

• オペレーティングシステム起動動作中に PERC BIOS にアクセスし、外部設定が ないこと、ドライブにデータがなく最小容量要件を満たしていること、および ドライブが完全に機能しており、アクセス可能であることを確認します。 詳細に関しては、dell.com/support/manuals で PERC マニュアルを参照してくださ い。

### <span id="page-6-0"></span>Error: -5005 がオペレーティングシステムのボリュームを作成 中に発生する

説明 オペレーティングシステム用スロットのドライブに既存の外部設定があります。

対策 いってい問題を回避するには、オペレーティングシステム起動動作中に PERC BIOS にアク セスし、外部設定がないこと、ドライブにデータがなく最小容量要件を満たしている こと、およびドライブが完全に機能しており、アクセス可能であることを確認します。 詳細に関しては、dell.com/support/manuals で PERC マニュアルを参照してください。

### Error: -5006 がオペレーティングシステムのボリューム作成中 に発生する

説明 PowerVault オペレーティングシステム再インストールメディアが見つかりません。

対策 この問題を回避するには、次のいずれかの手順を実行します。

- オペレーティングシステムの再インストールメディアが光学ドライブに挿入 されていることを確認してください。ドライブ内にメディアがある場合は、ド ライブに障害がある場合があります。 ドライブのトラブルシューティングに関する詳細は、dell.com/support/manuals
	- で『Owner's Manual』(オーナーズマニュアル)を参照してください。
- ドライブが機能していることを確認してください。オペレーティングシステ ムの再インストールメディアを使用して PowerVault NAS を再起動し、プロセス を再び開始します。

### Error: -5007 がオペレーティングシステムのボリューム作成中 に発生する

説明 NAS オペレーティングシステムによって使用されていない LUN ID 0 を持つ既存の仮想 ディスクが見つかりました。PowerVault NAS システムのオペレーティングシステム は、仮想ディスク0上にある必要があります。

対策 この問題を回避するには、オペレーティングシステム再インストールを続行するため、 現在 LUN ID 0 を持つ仮想ディスクを削除する必要があります。

- 1. 可能な場合、仮想ディスク0のデータをすべてバックアップします。
- 2. システムを再起動し、Power On Self Test (POST) 中に PERC コントローラ BIOS か ら起動します。

PERC コントローラ BIOS からの起動に関する詳細は、dell.com/support/manuals で 『PERC User's Guide』 (PERC ユーザーズガイド)を参照してください。

3. LUN ID 0 の仮想ディスクを削除します。

4. オペレーティングシステム再インストールメディアを使用して PowerVault NAS システムを再起動します。

### <span id="page-7-0"></span>再インストールエラーメッセージが LCD に表示されたままに なる

- 説明 オペレーティングシステムが正常に再インストールされるまで、LCD に最後のエラー メッセージが表示されたままになります。
- 対策 この問題を回避するには、次の手順を実行します。
	- 1. ユーザー定義の文字列を、デフォルトオプション、またはコーザー定義の文字 列 に変更します。
	- 2. BIOS にアクセスし、Embedded Server Management 画面を選択します。
	- 3. オプションをデフォルトに変更するか、新規の文字列を入力します。

### ログ表示コンソールに誤った日付けが表示される

- 説明 ポイペレーティングシステムの再インストール中に、ログ表示コンソールに誤った日付 けが表示されます。
- 対策 これは既存の問題で、システムには影響ありません。

### <span id="page-8-0"></span>展開に関する問題

### デフォルトのパスワードがない

説明 システムのデフォルトパスワードが見つかりません。

対策 お使いの PowerVault ストレージソリューション用デフォルトパスワードは Stor@ge! です。

### PERC カードが原因のエラー

説明 このエラーは PERC カードが原因で発生します。

原因 この問題は、オペレーティングシステムの再インストールメディアが、仮想ディスク 0 に 120 GB 以上のオペレーティングシステムパーティションを見つけられないことが 原因で発生します。

対策 この問題を解決するには、dell.com/support/manuals で PERC マニュアルを参照してくだ さい。

### <span id="page-10-0"></span>管理に関する問題

### デスクトップに間違ったシステム情報が表示される

説明 デスクトップ上の情報が実際のシステム情報と一致しません。

原因 この問題は、Dell Desktop System Information Utility(Dell デスクトップシステム情報ユー ティリティ)が自動的に更新されないために発生します。システムの実行中にユーザ ーが変更を加えると、その変更はリアルタイムでは反映されない場合があります。

対策 この問題を回避するには、ユーティリティを実行してください。

### iSCSI 仮想ディスク専用ボリュームの不十分なディスク容量

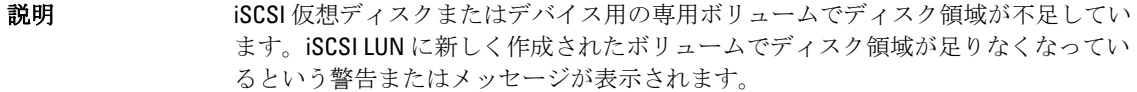

原因 この問題は Microsoft iSCSI Software Target のアーキテクチャが原因で発生します。

対策 このメッセージは情報提供のみを目的としています。システムは、それ自体が格納さ れるボリュームと .vhd ファイルが同じサイズであることを確認します。ディスク上 の実際の空き容量を知るには、ディスクに接続されたクライアントから容量を表示し てください。

### ファイアウォールを無効にする

対策 ファイアウォールを無効にするには、次の手順を実行してください。

1. サーバーマネージャー を起動し、ローカルサーバー に移動します。

2. プロパティセクションで、パブリック:有効をクリックします。 Windows ファイアウォール 画面が表示されます。

メモ: このオプションは、プライベートネットワークを使用している場合は ■ メモ: このオノション は、ノノ<br>■ プライベート: 有効 と表示されます。

- 3. Windows ファイアウォールの有効化または無効化をクリックします。 設定のカスタマイズ 画面が表示されます。
- 4. 適切なネットワークの種類を選択し、Windows ファイアウォールを無効にする (推奨されません) を選択して OK をクリックします。

## <span id="page-12-0"></span>アップデートに関する問題

#### システムで Dell OpenManage Server Administrator を検出でき ない

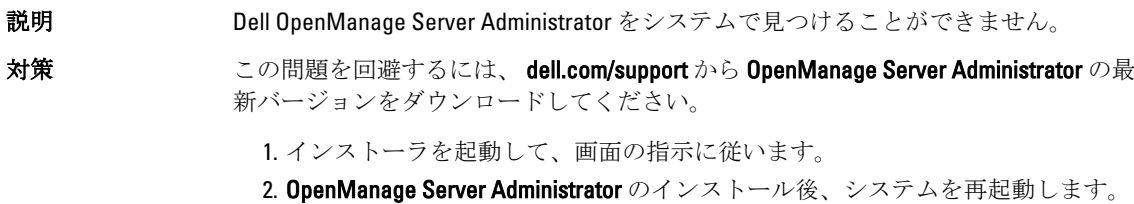

3. システムが起動したら、デスクトップにある Server Administrator ショートカット アイコンを選択して OpenManage Server Administrator を起動します。

### <span id="page-14-0"></span>困ったときは

### デルへのお問い合わせ

- メモ:デルでは、オンラインおよび電話ベースのサポートとサービスオプションをいくつかご用意してい ます。アクティブなインターネット接続がない場合は、ご購入時の納品書、出荷伝票、請求書、または デル製品カタログで連絡先をご確認いただけます。これらのサービスは国および製品によって異なり、 お住まいの地域では一部のサービスがご利用いただけない場合があります。 デルのセールス、テクニカルサポート、またはカスタマーサービスへは、次の手順でお問い合わせいた だけます。
- 1. dell.com/contactdellにアクセスします。
- 2. インタラクティブな世界地図からお住まいの国または地域を選択します。 地域を選択すると、選択した地域内の国が表示されます。
- 3. 選択した国の下にある適切な言語を選択します。
- 4. 管轄の営業セグメントを選択します。 選択したセグメントのメインサポートページが表示されます。
- 5. 必要に応じて、適切なオプションを選択します。

### 関連マニュアル

- 警告: システムに付属のマニュアルで安全および認可機関に関する情報を参照してください。保証に関 する情報は、この文書に含まれている場合と、別の文書として付属する場合とがあります。
- 

メモ: PowerEdge および PowerVault マニュアルは、dell.com/support/manuals にアクセスし、システムのサ ービスタグを入力してお使いのシステムのマニュアルを入手してください。

メモ: Dell OpenManage マニュアルは、dell.com/openmanagemanuals にアクセスしてください。

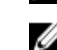

<mark>/</mark> メモ: Dell OpenManage Server Administrator に関するマニュアルは、d**ell.com/openmanage/manuals** を参照し てください。

インモ: オペレーティングシステムの全マニュアルは、dell.com/support/manuals にアクセスしてから、すべ てのデル製品のリストから選択する をクリックして 続行 をクリックし、 モニタ、周辺機器およびアク セサリ→ Software (ソフトウェア) → Operating System (オペレーティングシステム) と選択します。

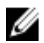

メモ:ストレージコントローラおよび PCIe SSD の全マニュアルについては、 dell.com/support/manuals に アクセスし、すべてのデル製品のリストから選択する、続行とクリックし、サーバ、ストレージ、ネッ トワーキング→Dell Adapters (Dell アダプタ)と選択します。

製品のマニュアルには次が含まれます。

- 『Owner's Manual』(オーナーズマニュアル)では、システムの機能、トラブルシューティングの方法、 およびシステムコンポーネントの取り付け方や交換方法について説明しています。この文書は dell.com/support/manuals からオンラインで入手できます。
- ラックソリューションに付属のマニュアルでは、システムをラックに取り付ける方法について説明し ています(必要な場合)。
- <span id="page-15-0"></span>• システムに付属のメディアには、OS、システム管理ソフトウェア、システムアップデート、およびシ ステムと同時に購入されたシステムコンポーネントに関するものを含め、システムの設定と管理用の マニュアルとツールが収録されています。
- 『Administrator's Guide』(管理者ガイド)は、お使いのシステムの設定および管理についての情報を提 供します。

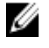

■ メモ:アップデートには他の文書の内容を差し替える情報が含まれている場合がよくあることから、 dell.com/support/manuals でアップデートがないかどうかを常に確認し、最初にお読みください。

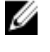

**タ メモ:**お使いのシステムをアップグレードする時は、dell.com/support から最新の BIOS、ドライバ、およ びシステム管理ソフトウェアをダウンロードしてお使いのシステムにインストールすることをお勧め します。

### システムサービスタグの位置

お使いのシステムは一意のエクスプレスサービスコードおよびサービスタグ番号によって識別されます。エ クスプレスサービスコードおよびサービスタグは、システム前面で情報タグを引き出して確認します。この 情報は、サポートのお問い合わせ電話をデルが適切な担当者に転送するために使用されます。

### マニュアルのフィードバック

本マニュアルに対するフィードバックは、documentation feedback@dell.com まで E-メールを送信してくださ い。または、デルマニュアルページにある Feedback (フィードバック)リンクをクリックして、フォームに 入力し、Submit (送信) をクリックしてフィードバックを送信していただくこともできます。